## Instructions for Digitizing Non-Federal Reservoirs

 $-53$ 

 $\mathbf{d}_{\mathbf{u}}(\omega)$  .

- 1. Open map document "Small Non-Fed ResXX mxd", where  $XX$  is the current version number of the map document. It is a good idea to save the file under a new version number after a few hours of digitizing.
- Once the map document is open make sure the attribute table for shapefile "NFRevap  $sp83f$ " is open and placed to the bottom left of the monitor screen. It should take up the left half of the screen
- The bottom right half of the screen should be occupied by the attribute table for shapefile "digit  $2004$  nonfedres".
- 4. Start an edit session with "digit 2004 nonfedres" as the target layer and "Create New Feature" as the task.
- Find next digitizing feature on checklist and locate corresponding record by "Evap\_id" in the attribute table for shapefile "digit 2004 nonfedres".
- 6. Right click on "NFRevap  $sp83f$ " in the table of contents area of the map document, then left click on "Selection" and left click on "Zoom to Selected Features".
- Use zoom-in tool to drag small box around the selected point feature of the "NFRevap  $sp83 ft$ " shapefile.
- 8. Use the sketch tool to digitize around the reservoir. If the reservoir is dry, make a note on the checklist in the "Notes" column next to the "Evap\_ID column. Make sure to write down the Evap  $ID$  too. It the reservoir is dry, then draw a very small rectangular polygon as a placeholder in the database.
- 9. When done drawing the wetted perimeter of the reservoir click in the "Id" column for the record for newly created polygon in the attribute table for shapefile "digit 2004 nonfedres". Enter the correct Evap id number and then click in another table cell to make sure the number is recorded
- 10. Left click on the "Save Edits" button or go to the "Editor" menu and select "Save Edits"
- 11. Return to step five and continue until through with the edit session
- 12. When through with editing go to the "Editor" menu and select "Stop Editing".
- 13 Save map document under an incremented version number and exit ArcMap

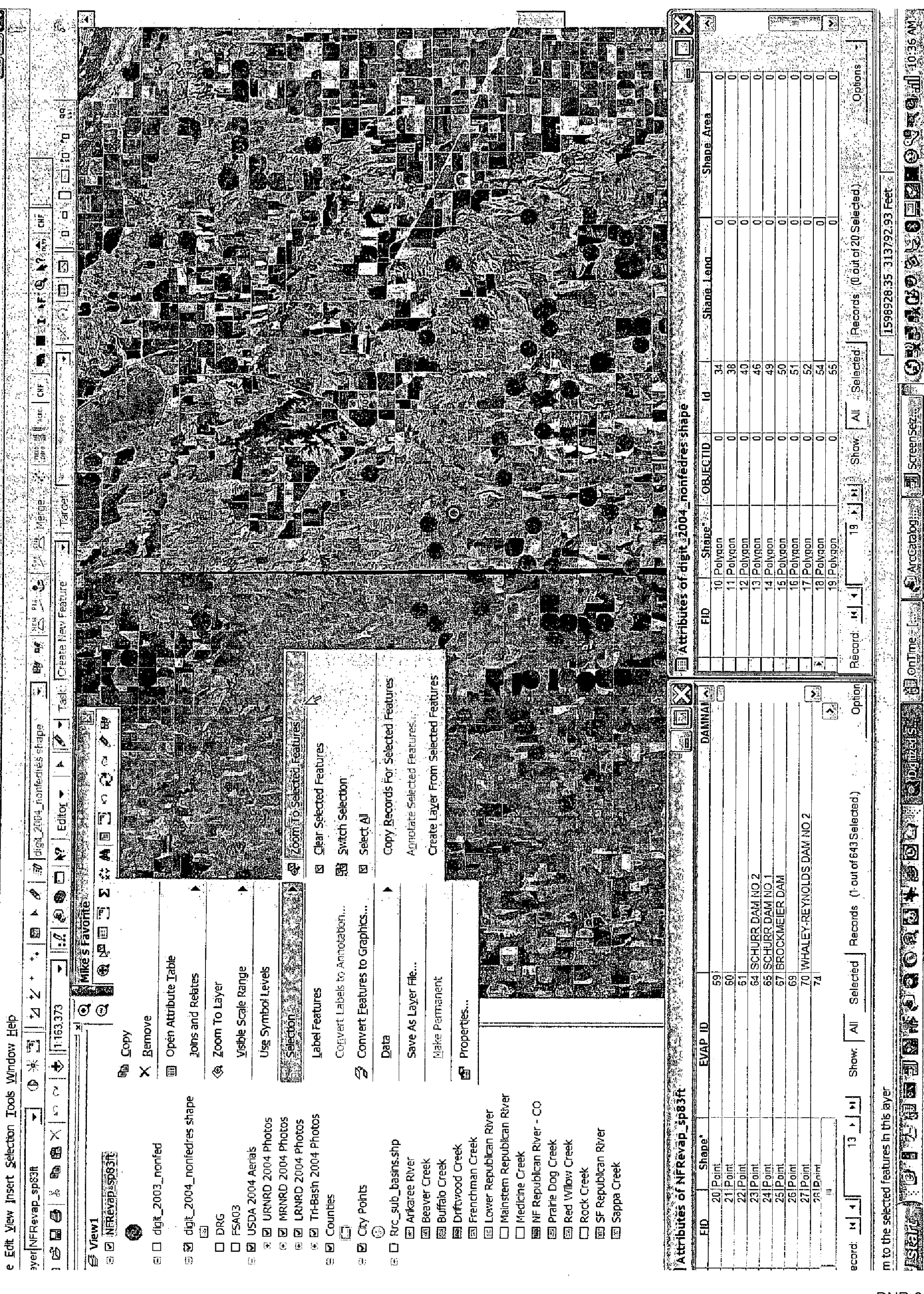

响 ā

1999年,1999年,1999年,1999年,1999年,1999年,1999年,1999年,1999年,1999年,1999年,1999年,1999年,1999年,1999年,1999年,1999年,1999年,19<br>重新的经济经济管理学生,1999年,1999年,1999年,1999年,1999年,1999年,1999年,1999年,1999年,1999年,1999年,1999年,1999年,1999年,1999年,1999年,1

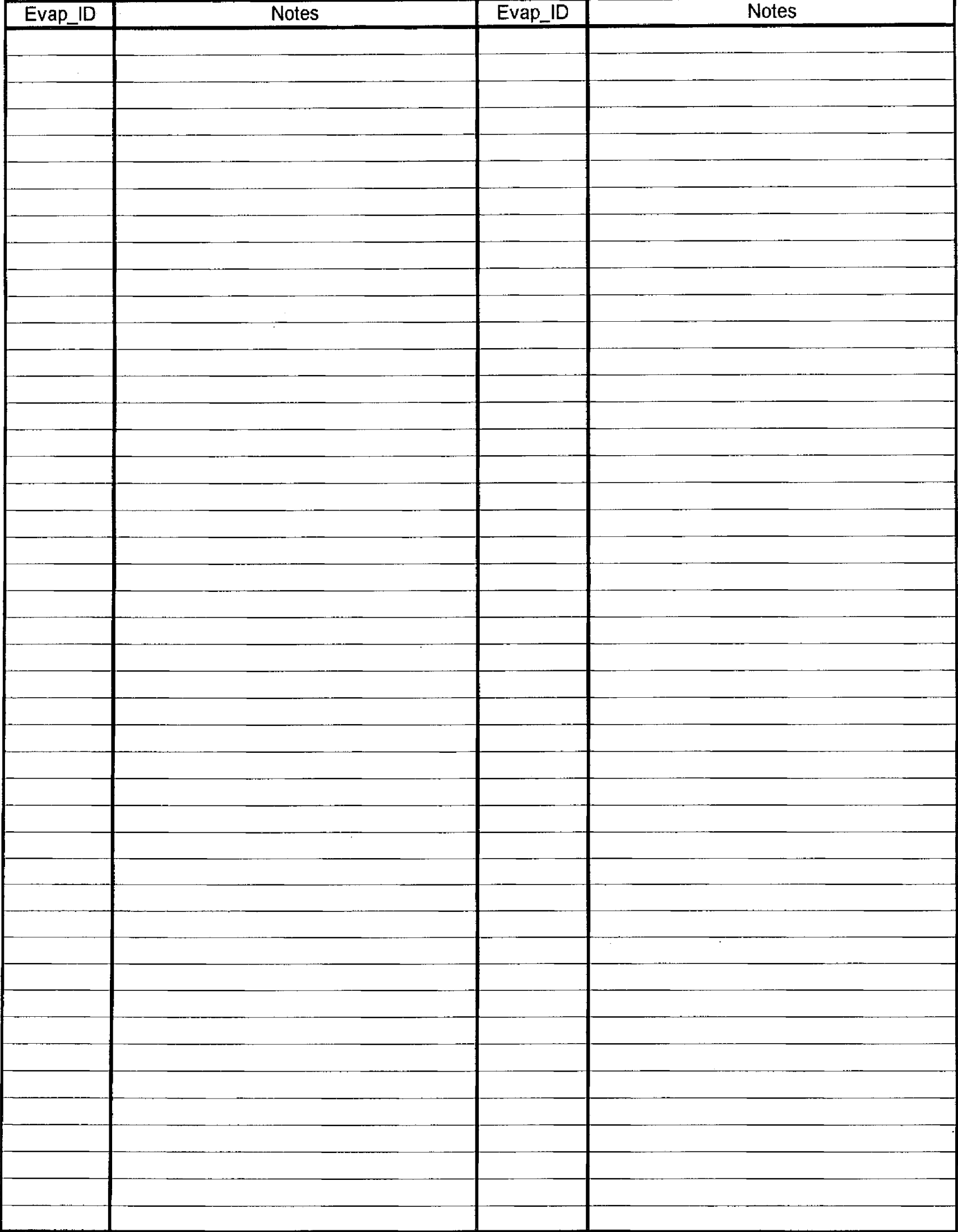

DNR 017889